## **STEP BY STEP INSTRUCTIONS FOR LODGING A BUILDING PERMIT APPLICATION IN ESERVICES**

### **Please Note:**

- Prior to commencing the lodgement have your application documents & plans scanned or available electronically as you will be required to upload them.
- If you receive a "Validation Error" after clicking "Continue" at the bottom of a lodgement page, this will mean that you have either missed answering or selecting a mandatory question or field, so read the "Validation Error" as it tells you what the reason is, and you will need to fix it in order to proceed to the next lodgement page.
- Below is an example of a Validation Error. The same document/file was uploaded to more than one attachment upload area, and some mandatory attachments had no documents uploaded, so the error is showing that two mistakes on the page were made and need to be corrected before proceeding.

## Proposal - Supporting files

### **Validation Error**

You must correct the following error(s) before proceeding:

You must upload/hard copy a file for the Attachments that appear with a \*You have tried to upload the same file name more than once, please select a unique file for each.

• Open the "Applications" menu

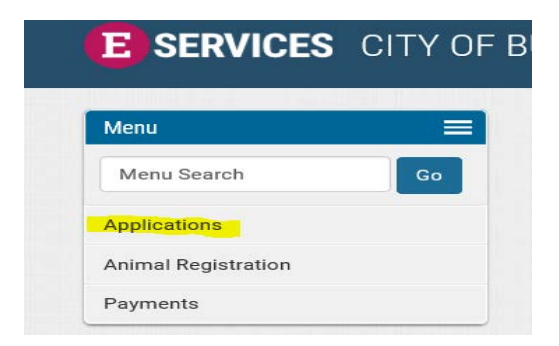

• Choose "Lodge Application"

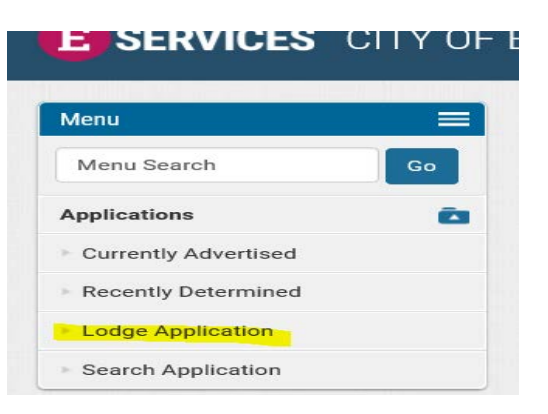

• Choose "Lodgement of Building Permit" and click "Proceed".

### **Lodgement of Building Permit**

All development requires the prior approval of the local government.

For Example Building Approval is required for:

- · All Commercial Buildings
- Change of Use within an Existing Building
- · Commercial Internal Fit Outs
- · Single House
- · Grouped Dwellings
- · Multiple Dwellings
- · Sheds
- · Garages
- Carports and Patios
- · Front Fences higher than 1.2m
- · Retaining Walls
- **Free-standing Walls**  $\ddot{\phantom{0}}$
- · Swimming Pools/Spas

Please Note: Building Services is also responsible for issuing Demolition Permits, Certificates of Design Compliance, Construction Compliance & Building Compliance; Occupancy Permits and Building Approval Certificates for Strata Buildings Class 2-9.

You can apply for Residential and Commercial Building Permits online only. Building Permit Amendments; Demolition Permits; Strata Building Occupancy Permits & Building Approval Certificates; Certificates of Design Compliance (where they are not part of a Building Permit Application); Certificates of Construction Compliance; Certificates of Building Compliance and Occupancy Permits must be lodged in person or by mail.

To check the status of an application or do a general Building Permit enquiry, click on the "Search Application" tab on the left menu (this includes Building Permits & Amendments, Demolition Permits & Strata Permits).

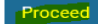

### **Steps for the Online Lodgement of the Application**

- This screen gives a brief explanation of the processes of application lodgement.
- Click "Continue" at bottom of screen.

# **Steps for the Online lodgement of the Application**

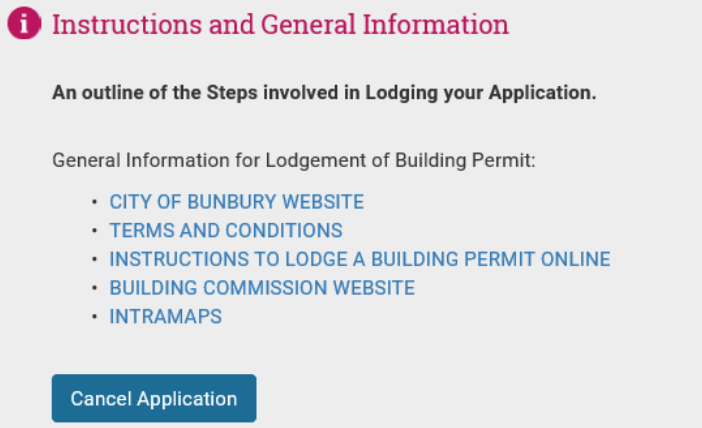

General General information regarding the application

### Applicant Details of who the Application is for

#### **Building** Practitioners

Provide details of all building practitioners that will be carrying out any work involved in with the Application

### Fees

Fees associated with the Application and possibly inspections required

#### Summary

Summary of the information entered prior to submission

Payment Payments of Fees that

have been made

## Proposal

Property

The type of work to be carried out on the chosen property

Information about the

Property for which the

Application is intended

#### **Tax Invoice/Receipt**

Tax Invoice/Receipt for information entered and any payments that have been made or that are due

Continue

**Choose Different Application Type** 

## **General**

- Click "Continue".
- During the lodgement process you can go back at any time prior to paying fees and change any entered information/selections or attachments by clicking on any of the tabs at the top of the lodgement screen (refer highlighted tabs below). Your already entered information and uploaded documents won't be lost, but you may be required to upload other attachments depending on what changes you make.

# General

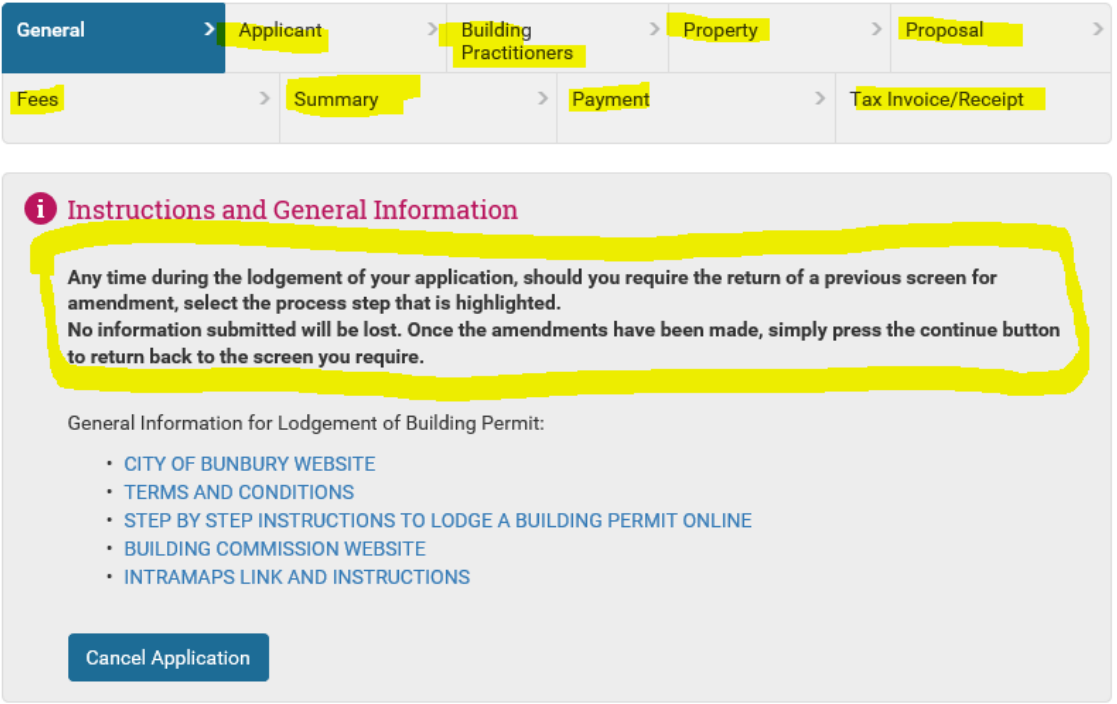

# **General Information**

Continue

## **Applicant Details**

- "Title" can be left as the default.
- If lodging for a business/company, enter business name in "Surname/Company" field.
- If lodging for an individual, enter applicant surname in "Surname/Company" field and first name in "First Name" field.
- Enter address and contact details in appropriate fields.
- It is mandatory to enter an e-mail address so that application and correspondence can be emailed to you.
- Click "Continue".

Continue

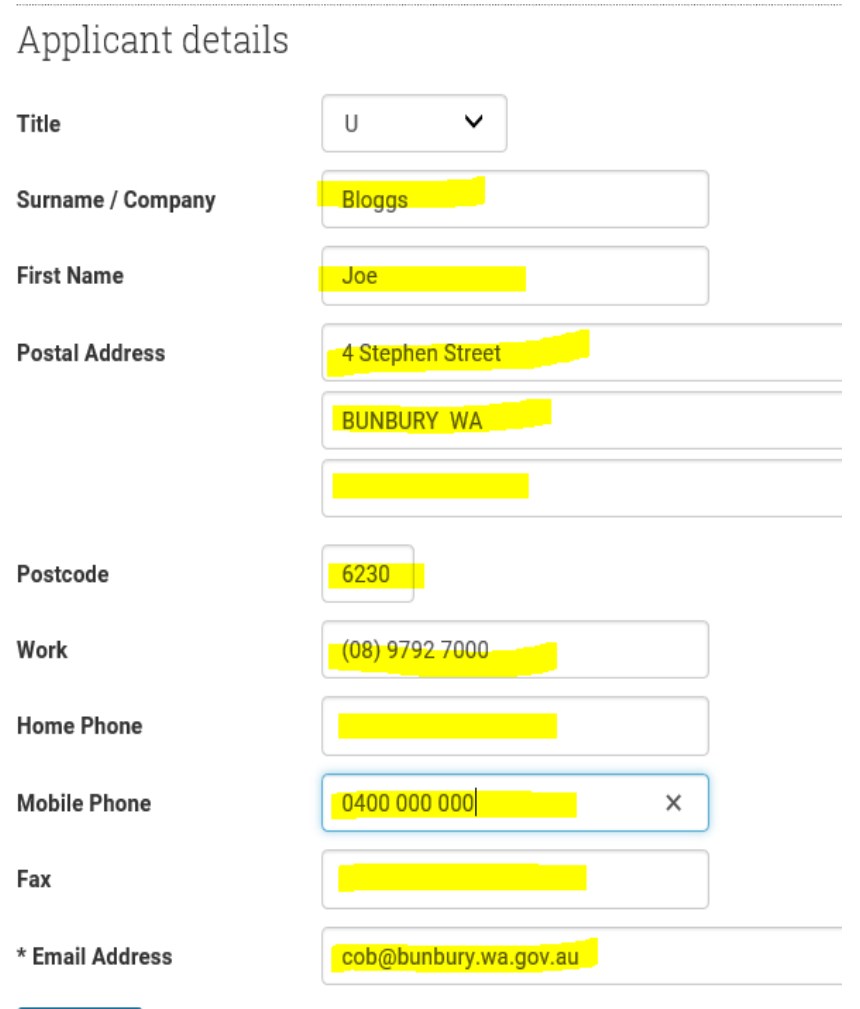

### **Building Practitioners Name - Summary**

- Make a selection from "Search Builder"; "Owner is Builder"; "Applicant is Builder" (whichever is applicable).
	- The system will pick up the applicant details that were entered in the previous screen.
	- The system will pick up the owner details from the address entered in property details in the next section.

# Building Practitioners Name - Summary

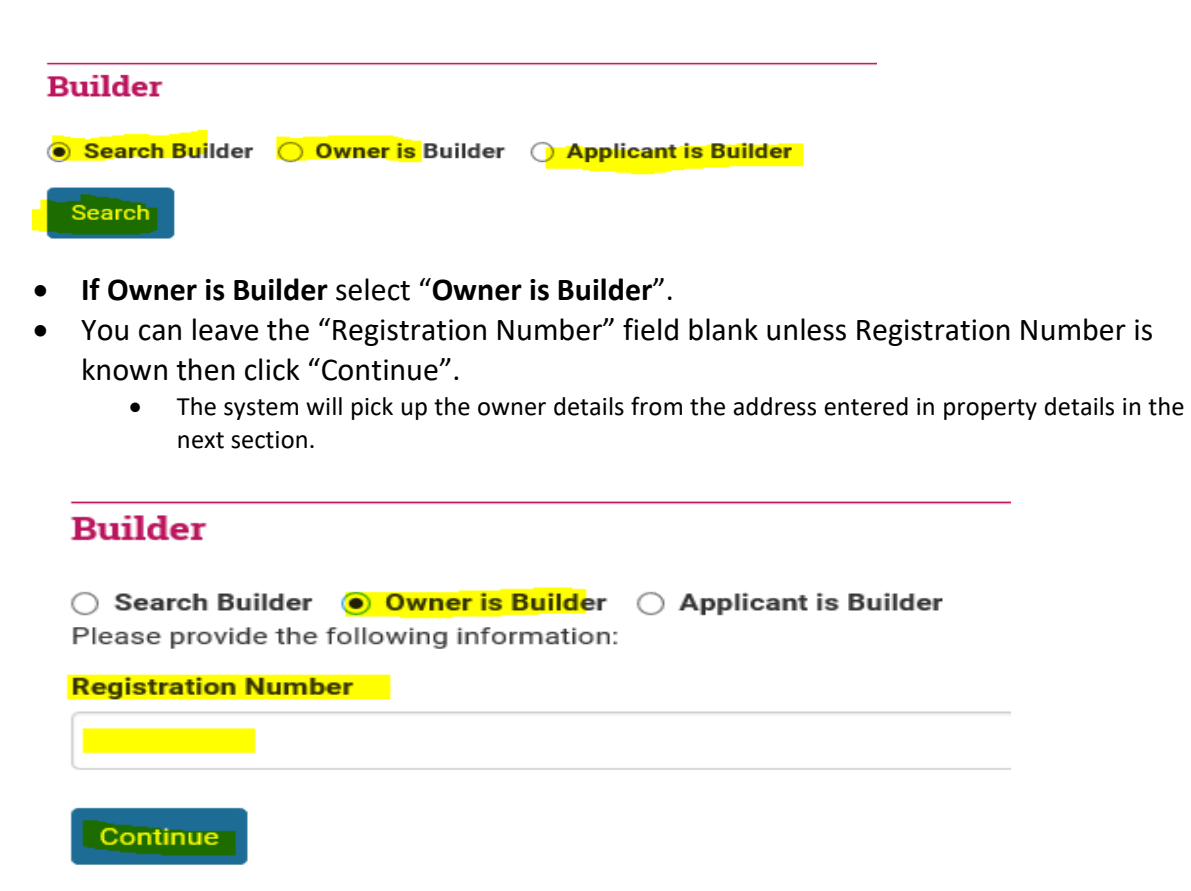

- **If Applicant is Builder** select "**Applicant is Builder**".
- You can leave the "Registration Number" field blank unless Registration Number is known then click "Continue".
	- The system will pick up the applicant details that were entered in the previous screen.

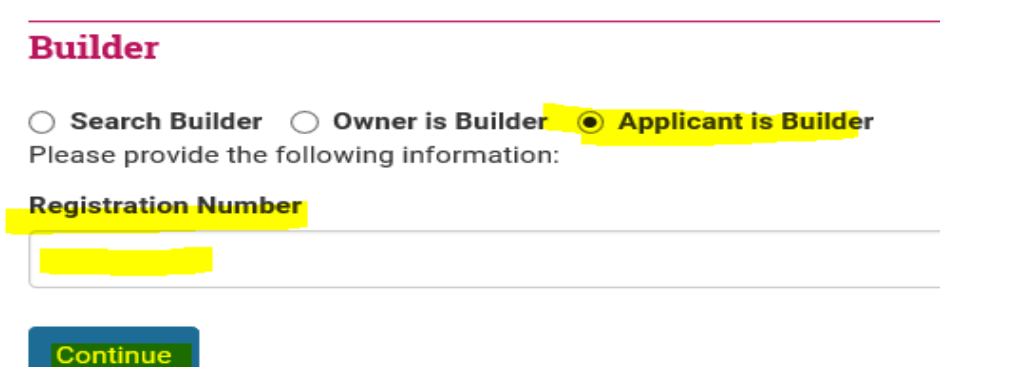

• **To search for a Builder** select "**Search Builder**" and click "Search".

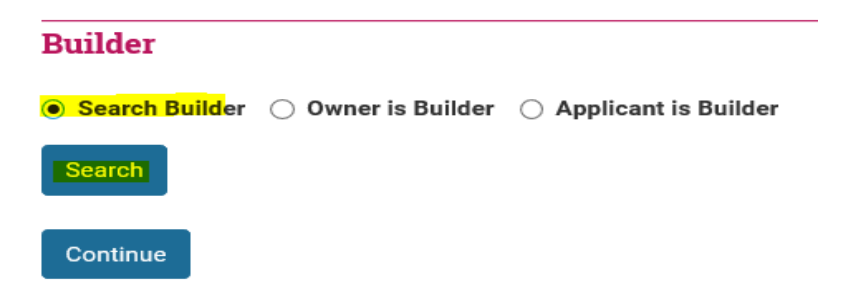

- Enter the Builders Registration Number in the "Registration Number" field (if known) or enter Builders Name or Business Name in the "Surname/Company" field and click "Search".
- The "Surname/Company" field allows you to enter part of a name and is not case sensitive e.g. if you enter Outdoor in the "Surname/Company" field and click search it will show a list of all names containing Outdoor from the City's Builder's database.

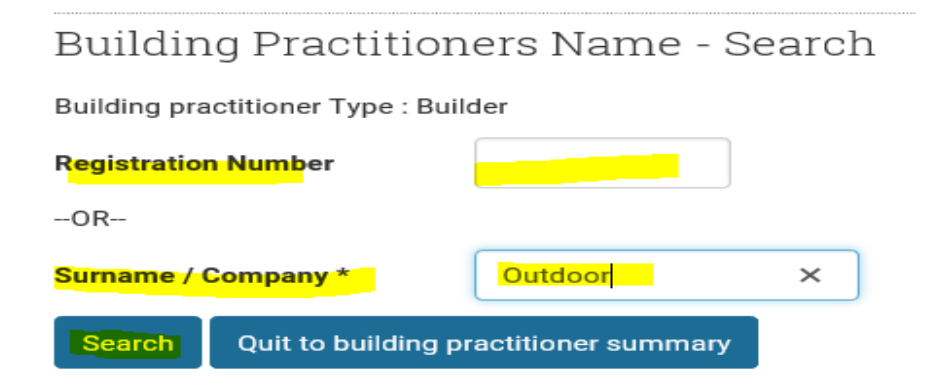

• Select the builder name if listed by clicking on the corresponding left button, then click "**Continue**".

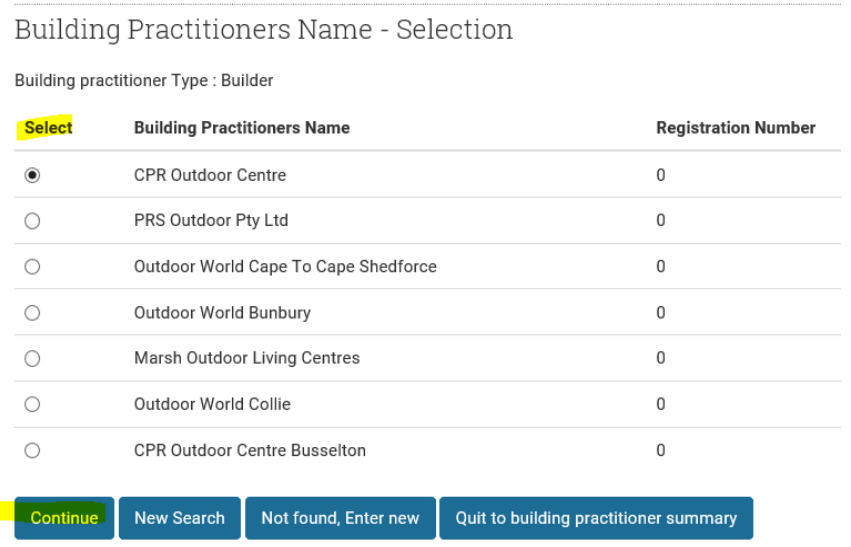

- The selected name & address details will be displayed in the Building Practitioners Name – Detail/Entry. If the correct builder details are shown click "**Continue**".
- If incorrect, click "New Search" to do a new builder search.

Building Practitioners Name - Detail/Entry

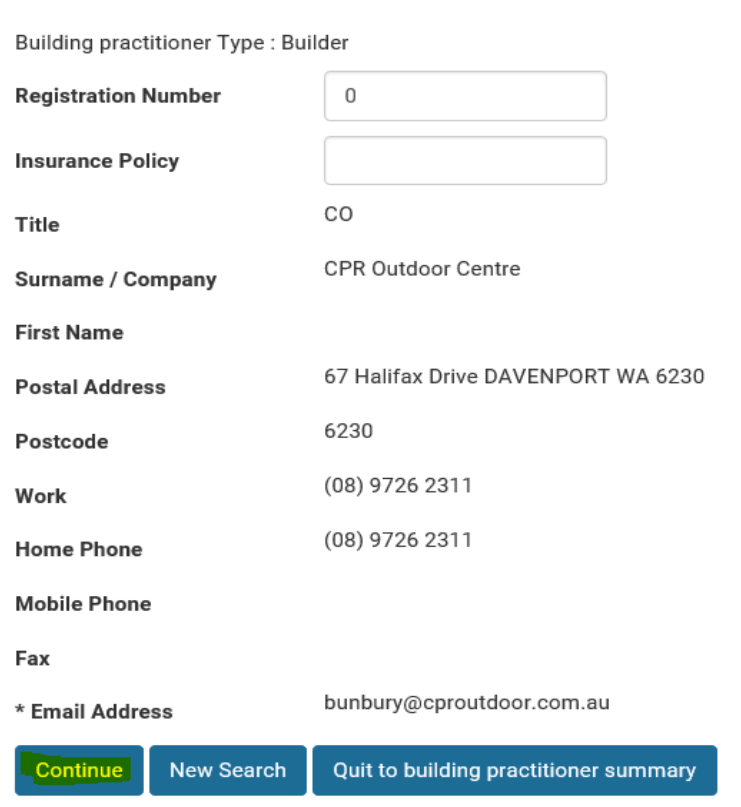

• The below screen will will show, Click "Continue".

Building Practitioners Name - Summary

# **Builder**

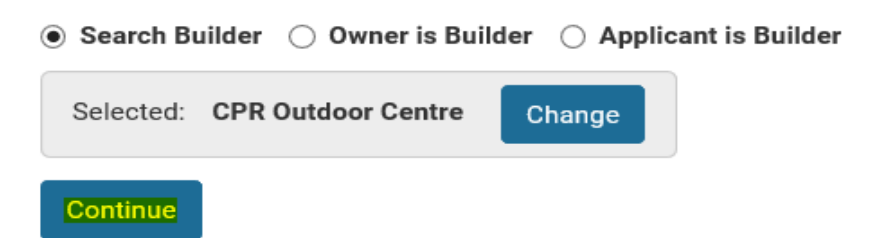

### • If the builder **search finds no matching records**, click "**Not found, Enter new**".

• Some builders may not yet be in the City's Builder's database if submitting an application to the City of Bunbury for the first time.

# Building Practitioners Name - Search

Building practitioner Type: Builder

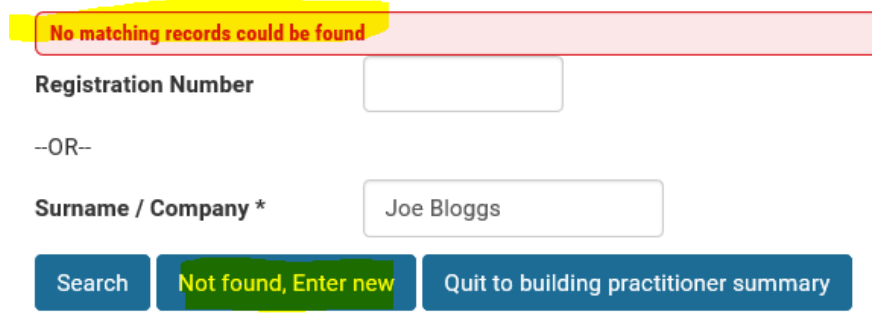

- The below screen will open enter Builders details where known.
- If Builders Registration Number or Insurance Policy are not known, leave blank. Title can also be left as default.
- Enter Builders name, address & contact details.
- Once completed, click "Continue".

## Building Practitioners Name - Detail/Entry

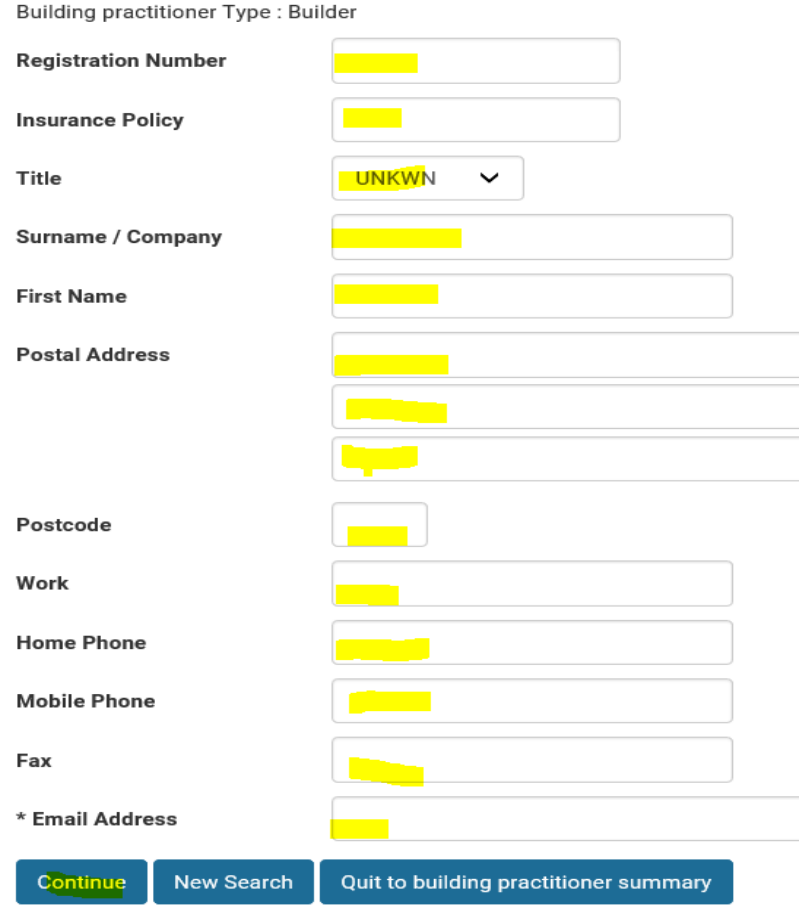

### **Property Search**

- There are a few different ways to search for a property.
- **If searching for a house/street number and street name**:
	- Enter house number in "**House Number**" field.
	- Enter street name in "**Street Name**" field e.g. Blair.
	- Street name only do not enter the street type.
- If the property has units you can enter the unit number in the "Unit" field or leave this blank and a search for the street address will bring up a list of units on the property to select from.
- Click "Search".

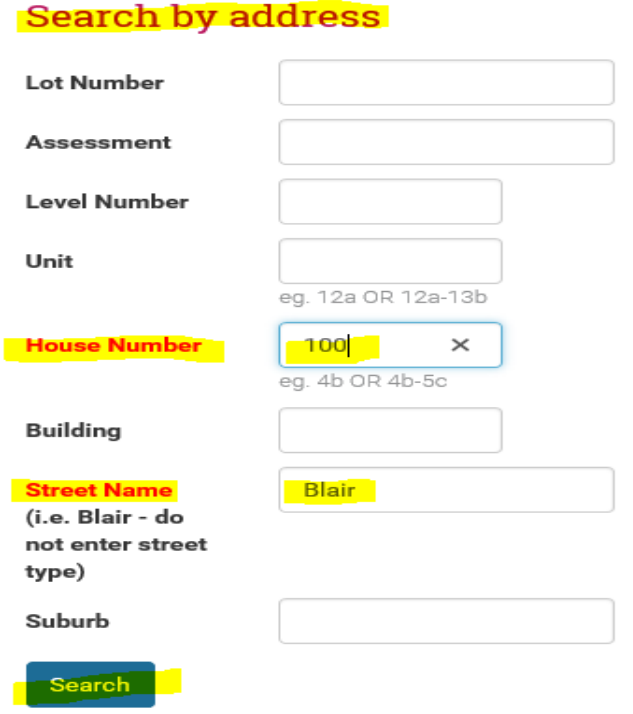

• In "Search Results" select the property by ticking the corresponding box next to it and click "Add Selected".

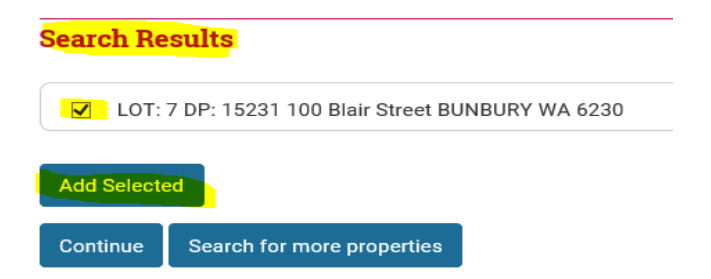

- The property will now appear in the "Selected Properties" field.
- Click "Continue".

Property Selection

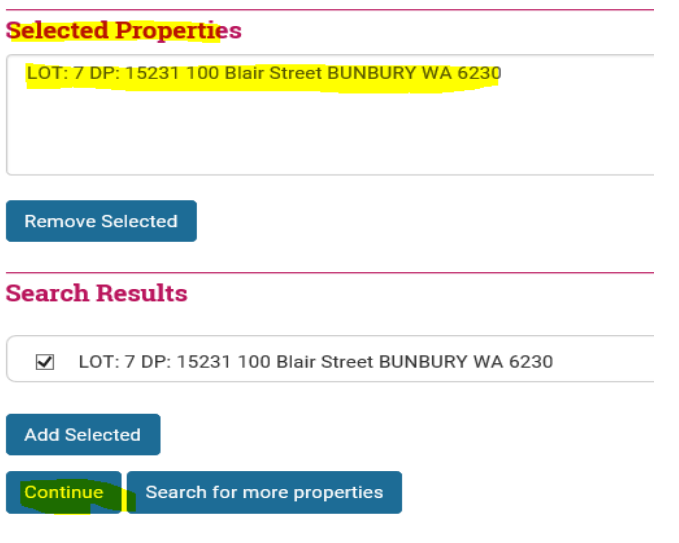

- **If searching by a Lot Number:**
	- Enter the lot number in the "**Lot Number**" field.
	- Enter the street name in the "**Street Name**" field (name only not street type e.g. Blair).
	- Click "Search"

# Search by address

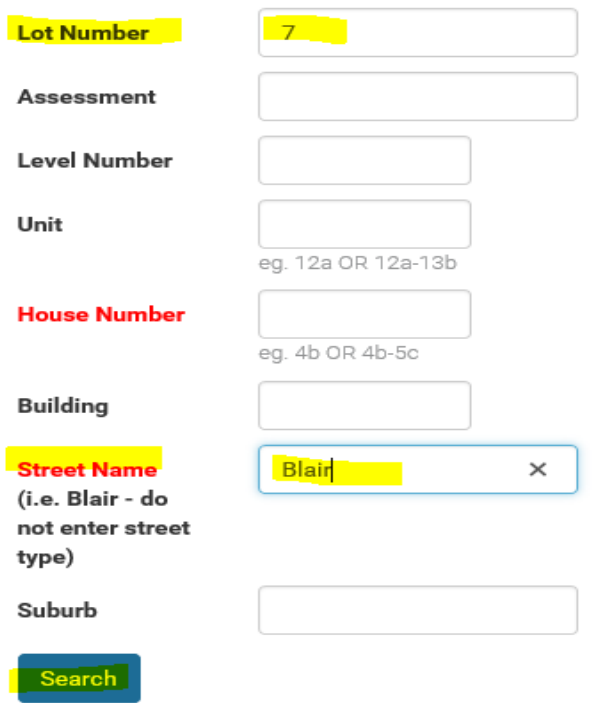

• In "Search Results" select the property by ticking the corresponding box next to it and click "Add Selected".

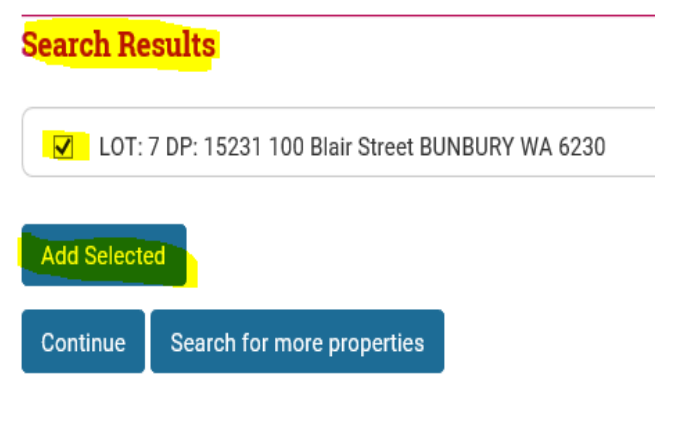

- The property will now appear in the "Selected Properties" field.
- Click "Continue".

Property Selection

**Selected Properties** LOT: 7 DP: 15231 100 Blair Street BUNBURY WA 6230 **Remove Selected Search Results** ☑ LOT: 7 DP: 15231 100 Blair Street BUNBURY WA 6230

**Add Selected** 

Search for more properties Continue

## • **If searching by property Assessment number**

• Enter assessment number in "Assessment" field and leave all other fields blank then click "Search".

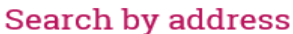

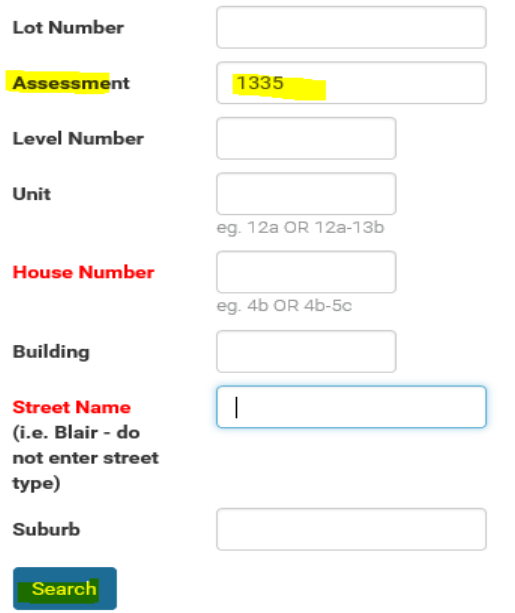

• In "Search Results" select the property by ticking the corresponding box next to it and click "Add Selected".

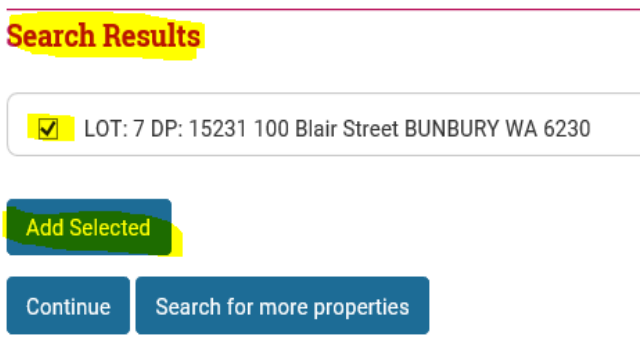

- The property will now appear in the "Selected Properties" field.
- Click "Continue".

Property Selection

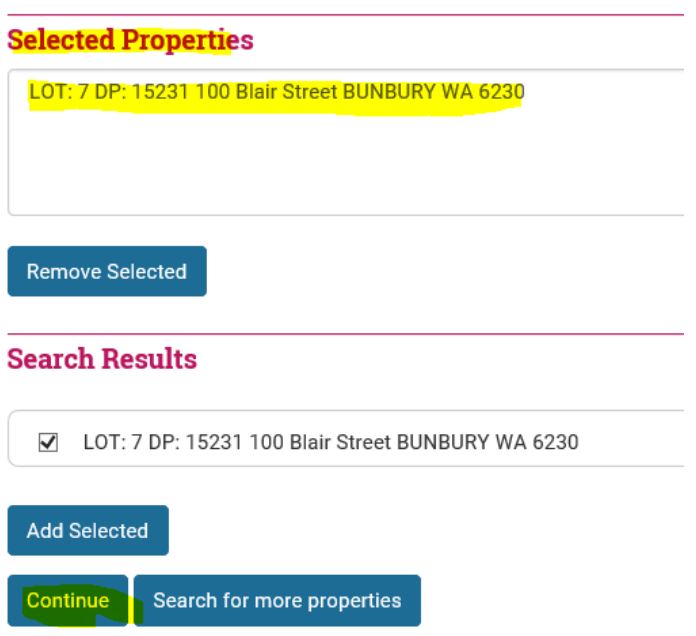

• **If the property you're searching for is not shown in the search results** you can do another search by clicking "Search for more properties".

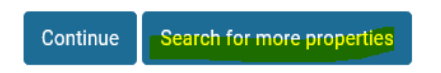

• If still unsure of correct property, click on the "Intramaps" link in the "Instructions and General Information" at the top of the lodgement screen and search for the property on the City's mapping system.

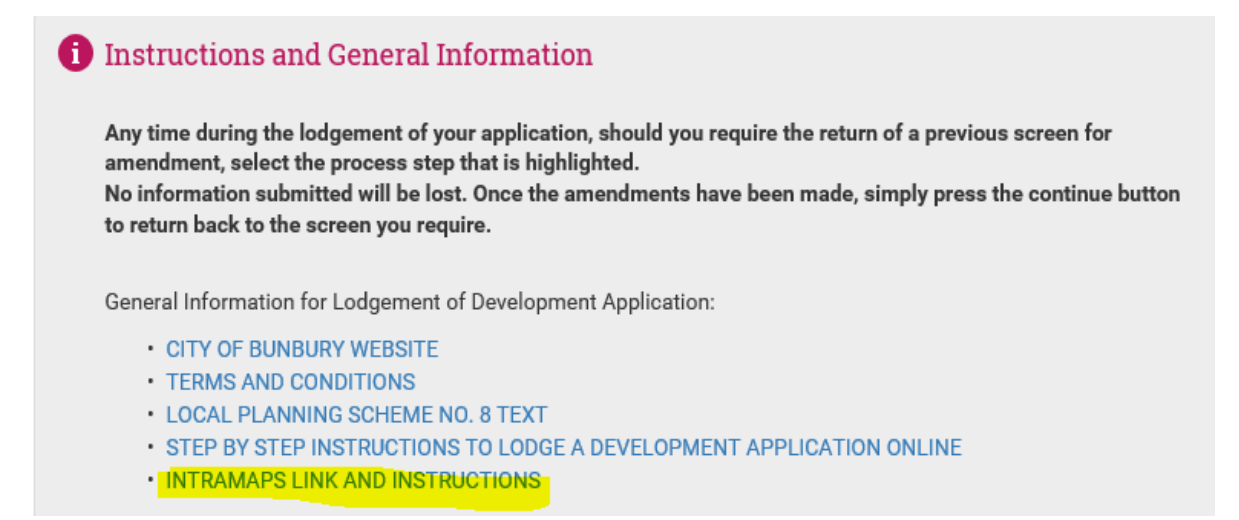

### **Proposal – Building Details**

Under "**Select Application Type**"

• In "**Work**" field click the drop down arrow and select either **"New**" or "**Alterations and/or Additions to existing** (whichever is relevant).

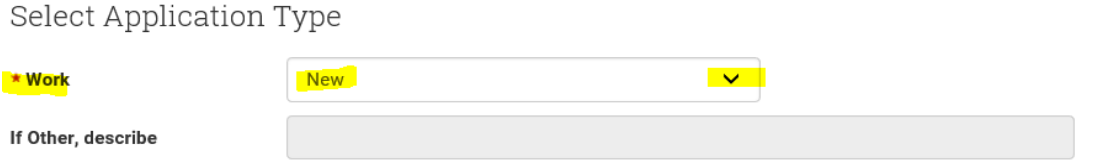

• In "**Type**" field click the drop down arrow and select the Building Type/Classification that you are applying for.

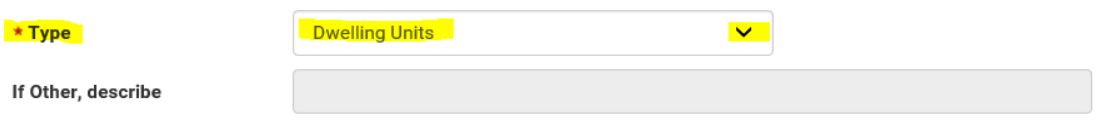

• In "**Floor Material**" field click the drop down arrow and select applicable floor material to be used.

Concrete

<u> ★ Floor Material</u>

• In "**Roof Material**" field click the drop down arrow and select applicable roof material to be used.

\* Roof Material

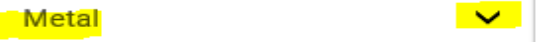

• In "**Wall Material**" field click the drop down arrow and select applicable wall material to be used.

<mark>\* Wall Material</mark>

**Brick Veneer** 

• In "**Frame Material**" field click the drop down arrow and select applicable frame material to be used.

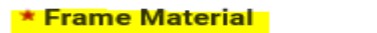

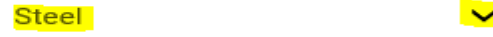

• Tab to the "**Number of Dwellings/Offices/Shops/Units**" field and enter the applicable number e.g. 10 (dwellings/offices/shops etc).

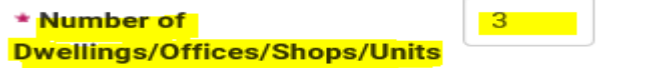

- Tab to "**Number of Floors**" field and enter number of floors e.g. 2 (for 2 storey building etc.).
- \* Number of Floors

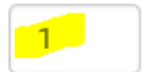

• Tab to "**Estimated Cost**" and **enter the estimated (GST inclusive) building cost.**

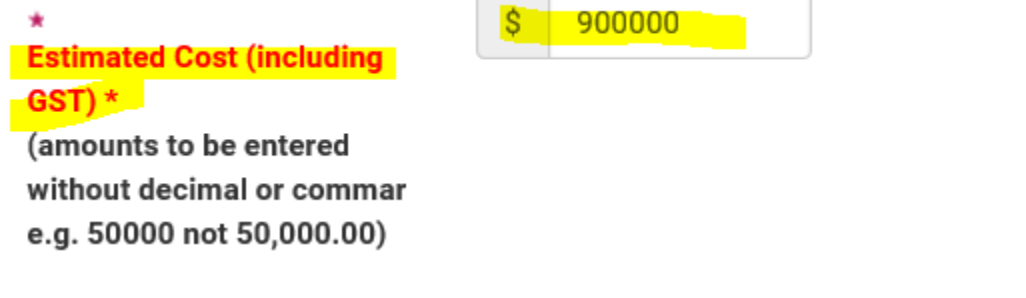

• Tab to "**New Area sq.m**" and enter the square meters of building area (for the proposed building) if know, otherwise leave at 0.

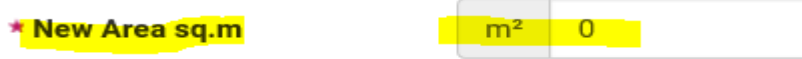

- Tab to "**Existing Area sq.m**" and enter the square meters of existing building (if it is an addition to an existing building e.g. house etc).
	- If unknown or not applicable leave at "0" (e.g. if vacant land or not an addition to an existing building).

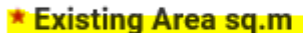

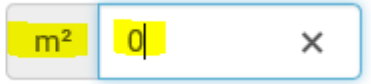

• Tab past "**Total Area sq.m**" (it will calculate itself) based on the previous 2 field entries.

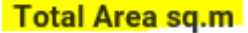

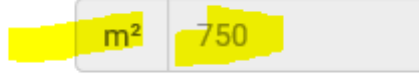

- "**Proposed Use of Building**" has been autofilled with the Building Type/Classification that was selected from the drop down list under "Type".
	- This is where further details of the application can be added if required (an additional building e.g. Garden Shed, Pool etc.), otherwise leave as is.

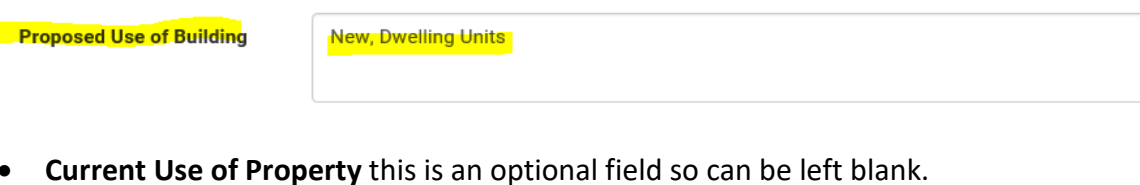

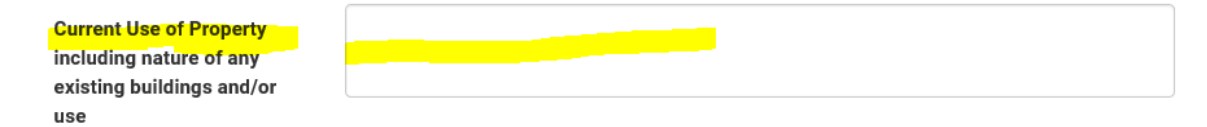

- Now you will be at the list of **questions**. Read each question and select Yes or No to each one as they are mandatory. How you answer these questions will trigger what attachments you are required to submit with your application and will also calculate the correct fees to be paid, so please answer these questions carefully.
- After answering all questions, click "Continue".

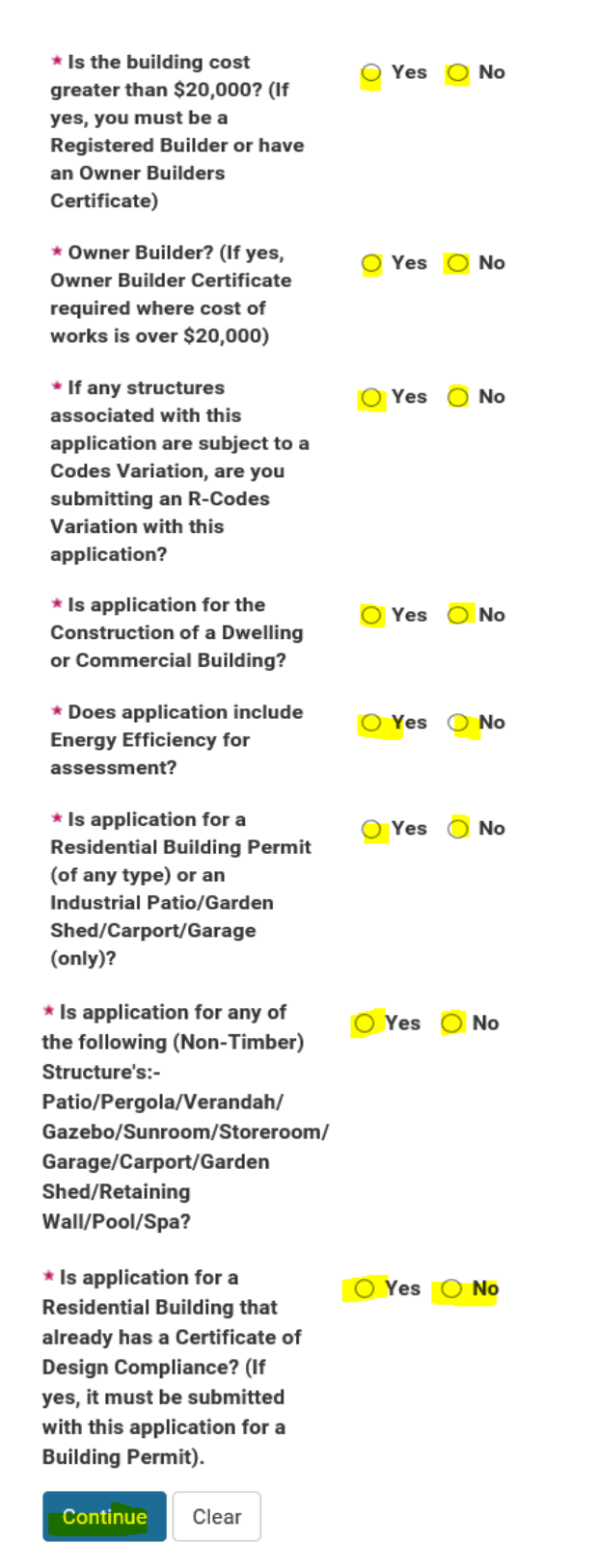

### **Proposal – Supporting Files**

- You will now be at the screen where you are required to upload your application attachments, plans etc.
- There will be a list of mandatory attachments that you will need to upload based on your application type and questions you answered and some optional attachments if required.
- You will be required to upload the "**Mandatory Attachments**" first. Refer details in "Further Information" for description of what is required to be uploaded for each.
- Click "Browse" to upload your attachment. **Each attachment can be up to 50MB file size**.
- You can only add one electronic document per attachment upload, if you have multiple Site or Elevation Plans they should be scanned as / one electronic document before uploading to their appropriate attachment upload area.
- You can't upload the same attachment to more than one upload area (you will get a Validation Error if you do this).

Proposal - Supporting files

**Validation Error** You must correct the following error(s) before proceeding: You must upload/hard copy a file for the Attachments that appear with a \*You have tried to upload the same file name more than once, please select a unique file for each.

• These errors must be fixed to progress to the next lodgement page. Ensure all mandatory attachments have uploaded documents and don't attach the same document to more than one attachment upload area.

### Proposal - Supporting files

#### **INFORMATION TO BE PROVIDED**

In order to effectively review your application, Council requires the following documents to be provided prior to the commencement of the assessment. Please Note: You can only submit one file for each attachment. If you have multiple pages of plans to attach e.g. 4 Architectural Drawings, please submit as one document in the assigned attachment box. You can not attach the same file more than once.

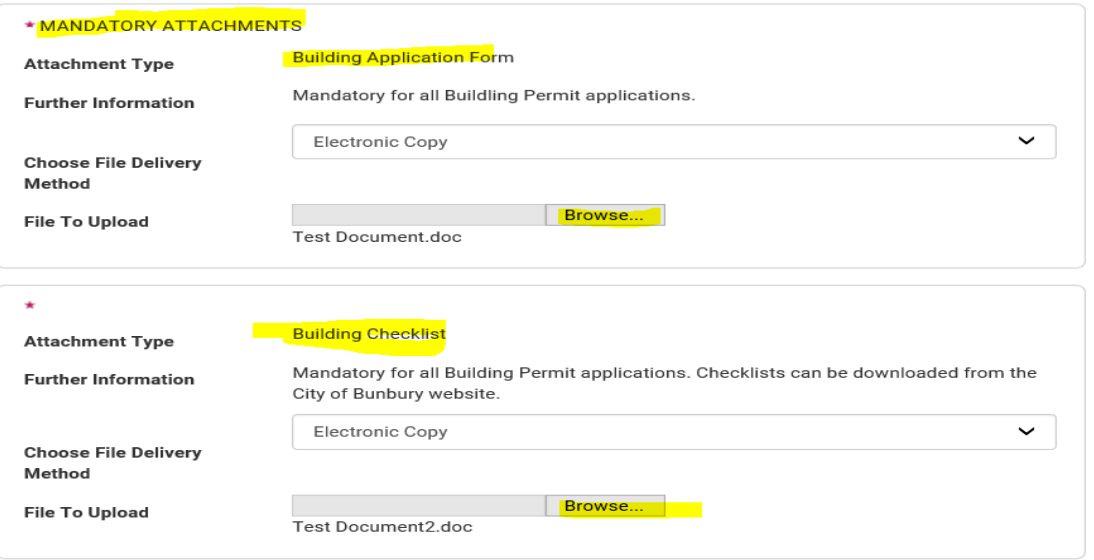

## **Optional Attachments**

• After uploading the mandatory attachments you will see "Optional Attachments", to upload to here, click the down arrow and choose "Electronic Copy" and then "Browse" to upload the file/attachment.

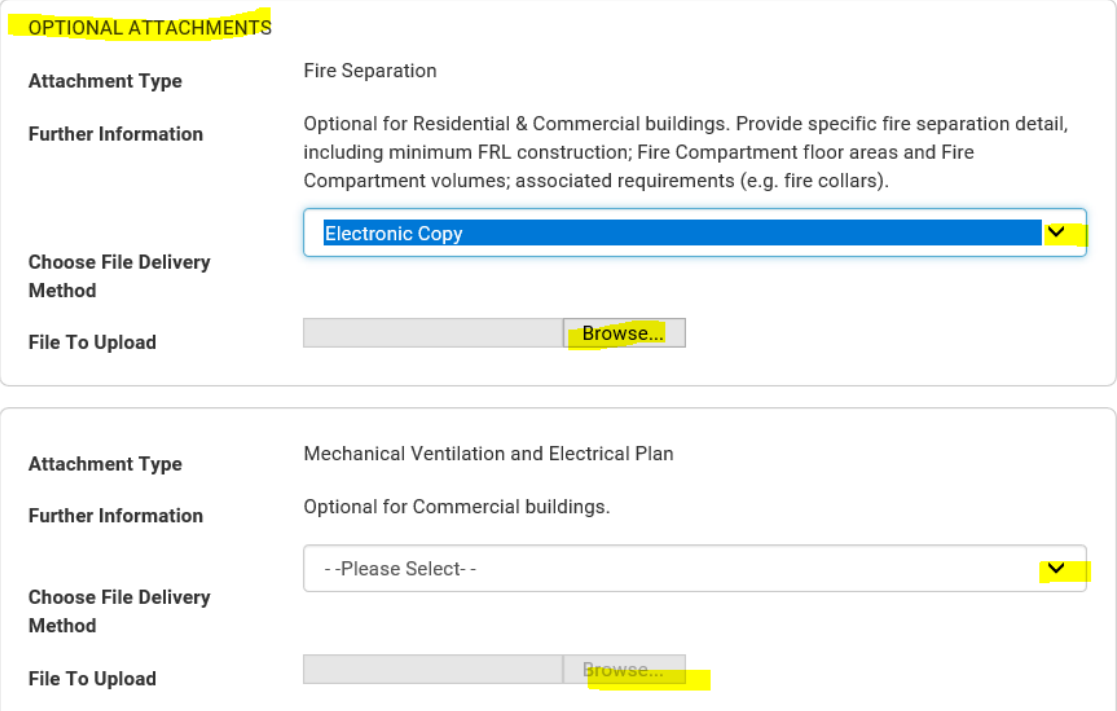

### **Fees Payable**

- You will now be at the fees screen. Application fees payable have been automatically worked out based on your selections.
- If the Construction Training Fund Levy (CTF Levy) has been pre-paid through the BCITF Portal prior to lodging this application, please tick the "Pay Later" box against this fee (so that you don't have to pay it again).

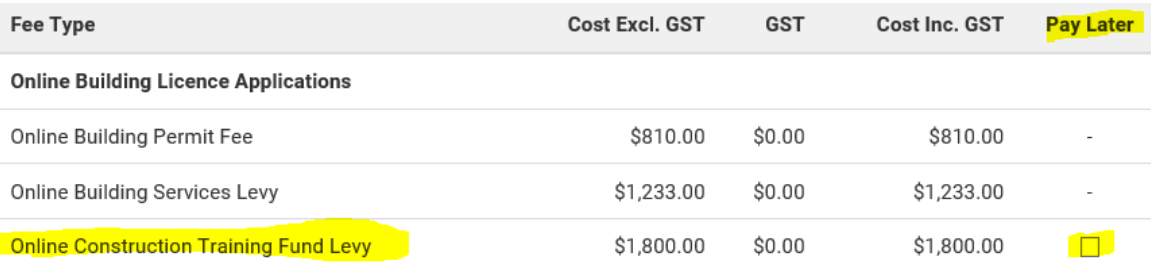

- If a Construction Training Fund Levy fee (CTF Levy) is showing for payment and has not been pre-paid, don't tick pay later, as this will need to be paid now with your application lodgement, or your application cannot be progressed.
- Click "Continue".

### **Fees Payable**

FEES PAYABLE The fees calculated on this page are reflective of the information submitted by the applicant. This may be subject to adjustment when assessed by a Council Officer.

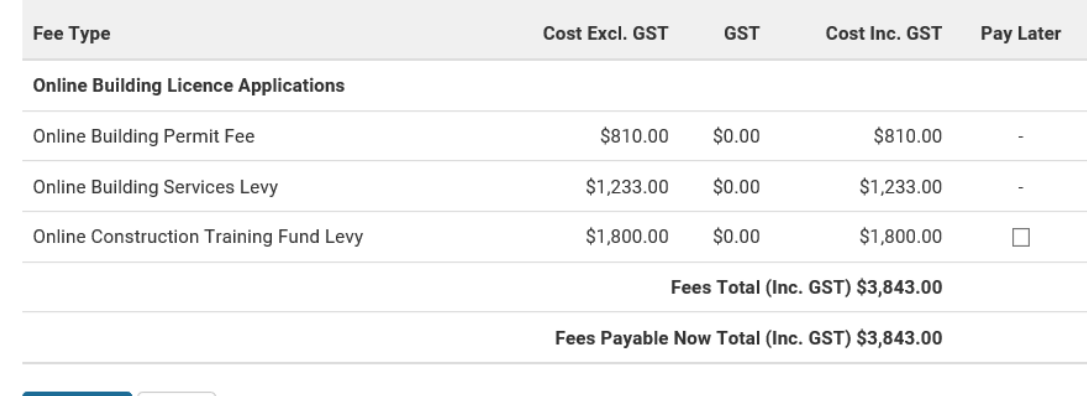

Clear Continue

## **Application – Summary of Details**

- You will now be at the summary screen. Scroll down to the bottom you are required to tick "I agree I have read the Terms and Conditions" in order to progress your application.
	- There is a link to the Terms and Conditions at the top of each page.
- Click "Continue".

## **Application - Summary of Details**

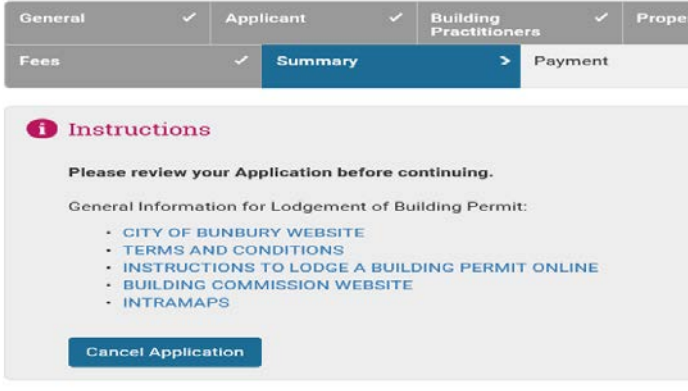

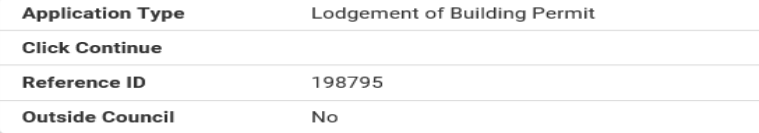

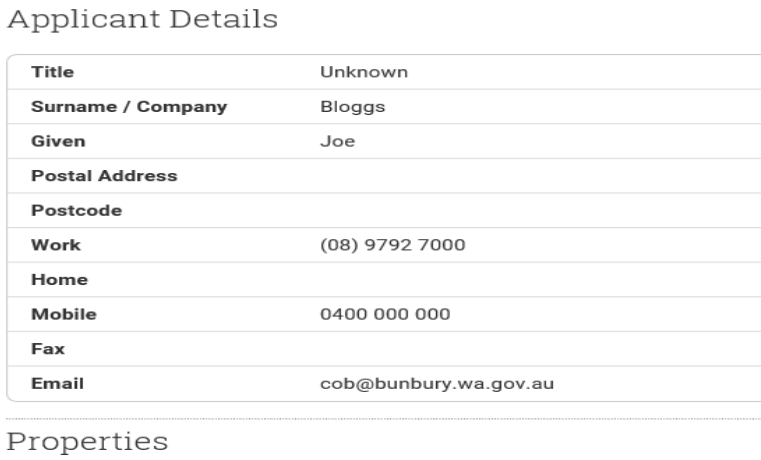

#### **Address**

100 Blair Street BUNBURY WA 6230

- At the bottom of this page there will be 1 or 2 tick boxes, depending whether you have chosen Pay Later for CTF Levy fee if applicable.
- If you have pre-paid the CTF Levy fee and ticked "Pay Later", both boxes require ticking, although you won't be required to pay this fee again.
- After ticking box(es) click "Continue".

## Confirmation of details

### I agree to pay fees that I have chosen to pay later

Payment of fees must be made to Council prior to completion of application assessment. Payment can be made by: 1) Post - (Cheques to be accompanied by application details).

2) In person at the Council Administration Office - by Cash, Cheque, Eftpos or Credit Card.

Please quote the Eservice ID number: 198795 and application type; or provide copy of Council Invoice for payment.

□ I agree I have read the Terms and Conditions and that all details provided are correct.

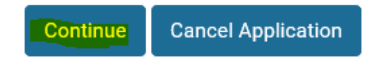

### **Application Payment**

• You will now be at the payment screen. You can pay by Credit Card or through PayPal.

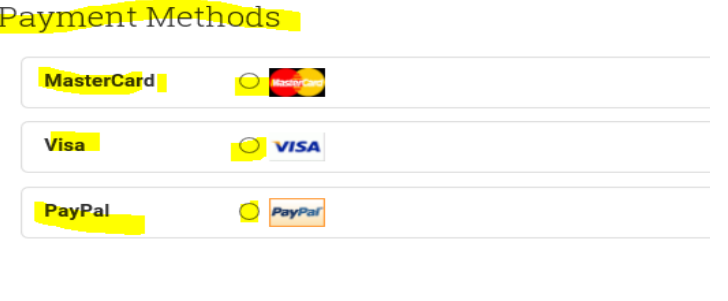

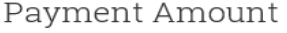

Amount

Ţ

\$2,043.00

Submit

(Next step: Confirm total payment amount & enter credit card details)

• After selecting payment method click "Submit".

- You will now be at the "Payment Confirmation" and Credit Card Payment screen (if choosing credit card).
- Enter your Credit Card details and click "Submit".

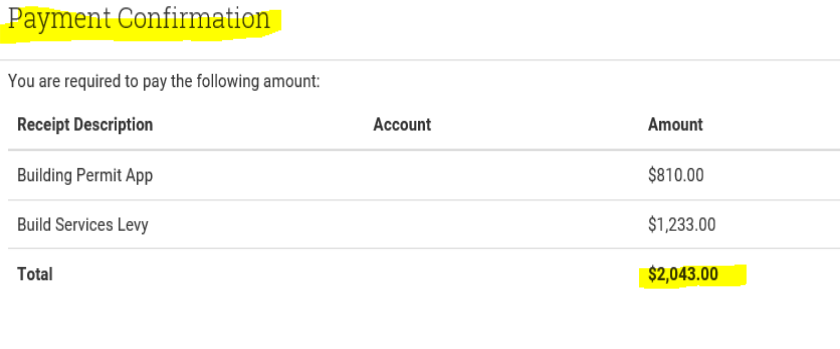

### **Credit Card Payment**

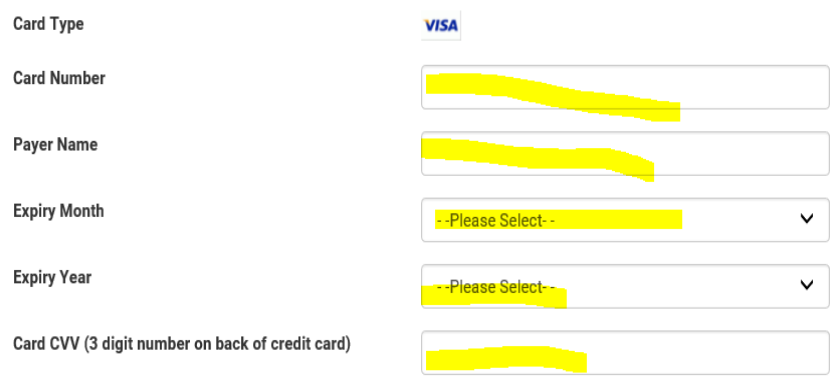

By clicking the "Submit" button, you are confirming that you accept the payment amount of \$2,043.00.

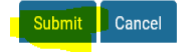

• At this stage your electronic application has been officially lodged and receipted in the City of Bunbury's approval system.

### **Tax Invoice Receipt**

- Your payment has been processed and you will see your Tax Invoice/Receipt.
- **Please print a copy for your records** by clicking "Print" at the bottom of screen.

# **Tax Invoice / Receipt**

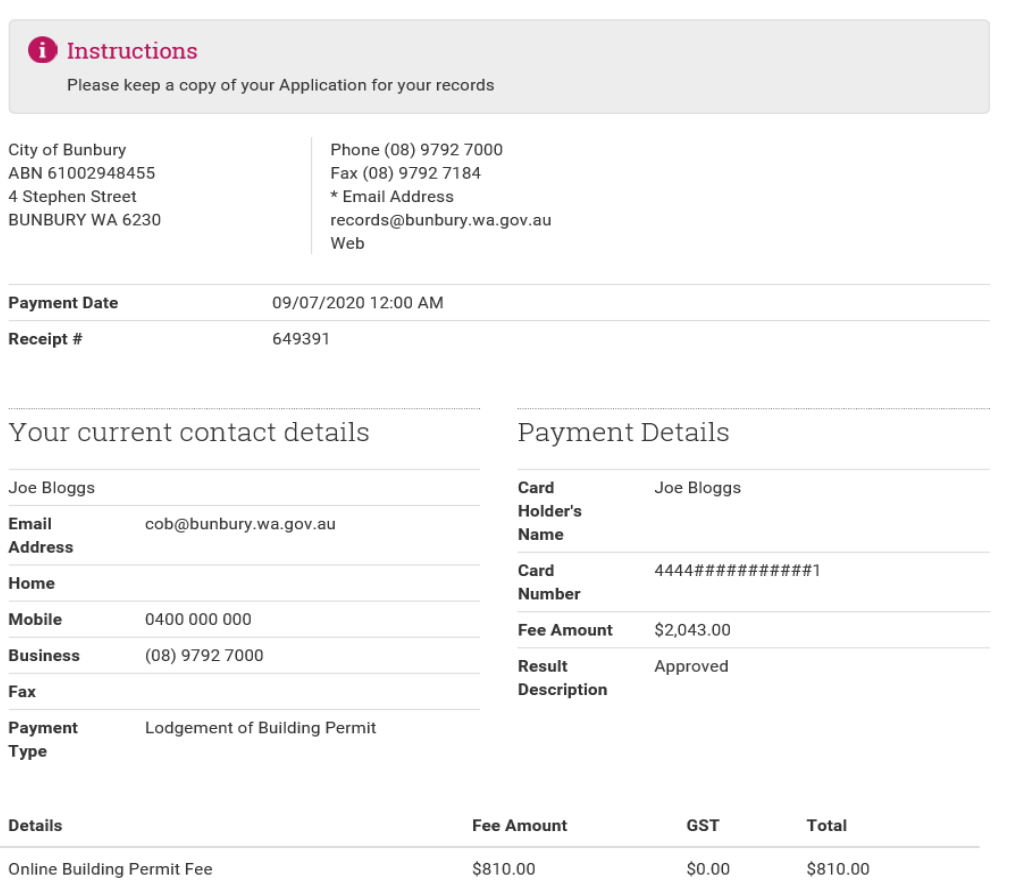

### Please print a copy of the following receipt for your records

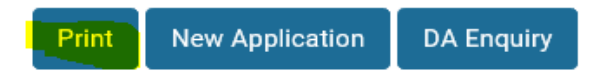

### **To Lodge a New Application**

• Click "New Application" if you have another application to submit.

### **To do a Building Permit or Planning Application or Approval Search or Enquiry**

• From the eServices home screen under "Applications" click "Search Application" to check the progress of an application or do a Building Permit or Development Application search or enquiry.